# THE LECTURE 14

#### MICROSOFT POWER BI

# POWER BI

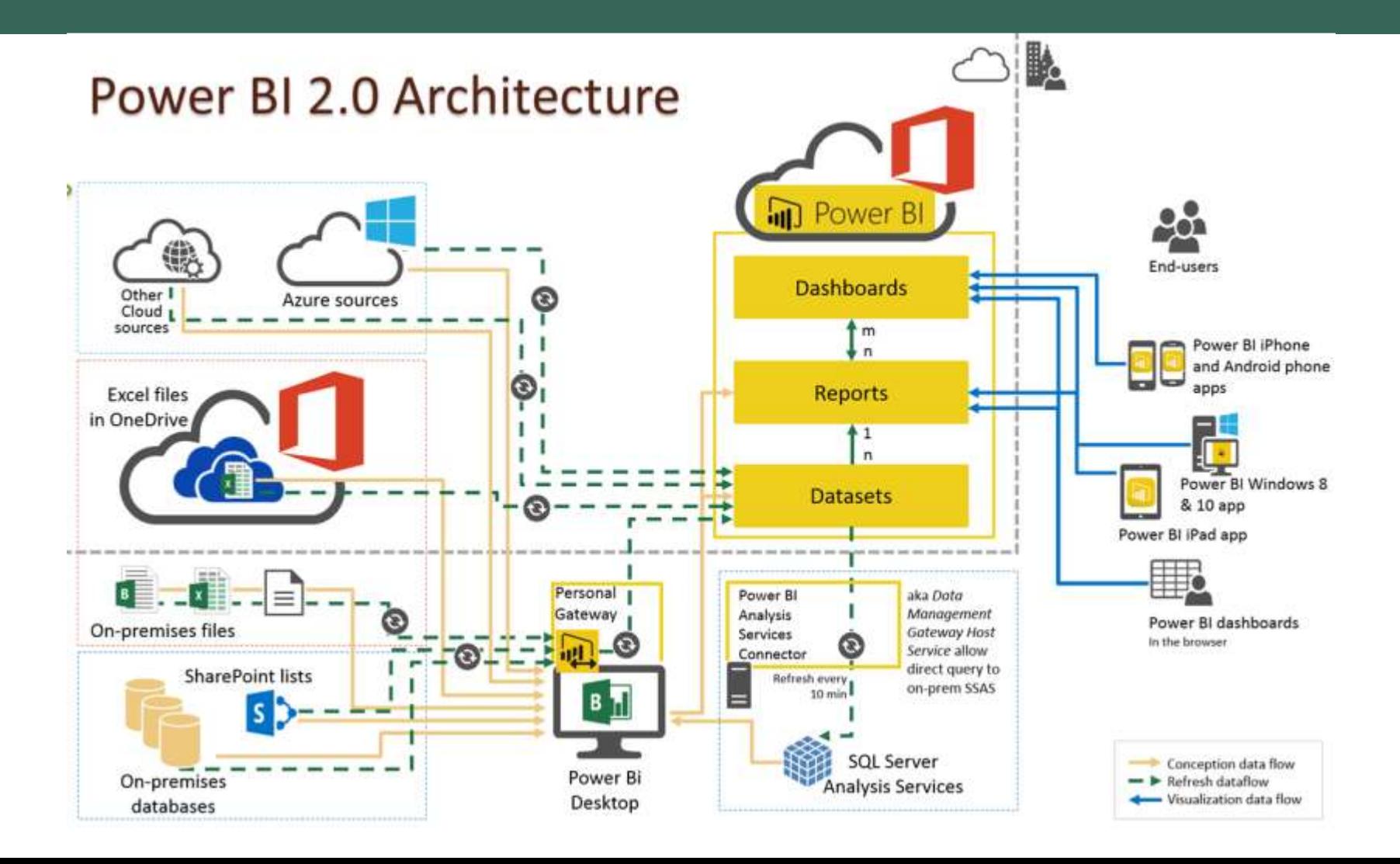

### POWER BI DASHBOARDS

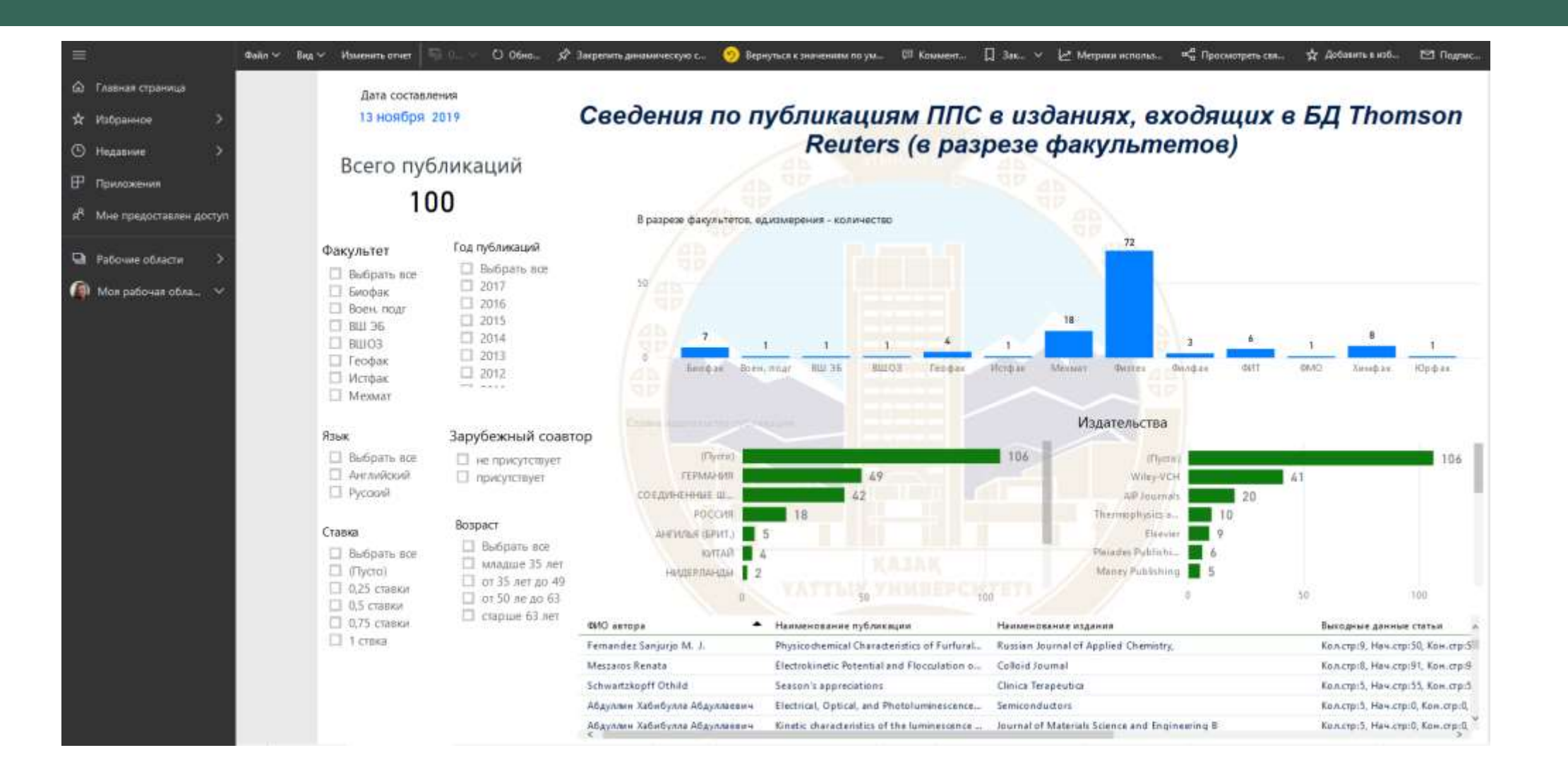

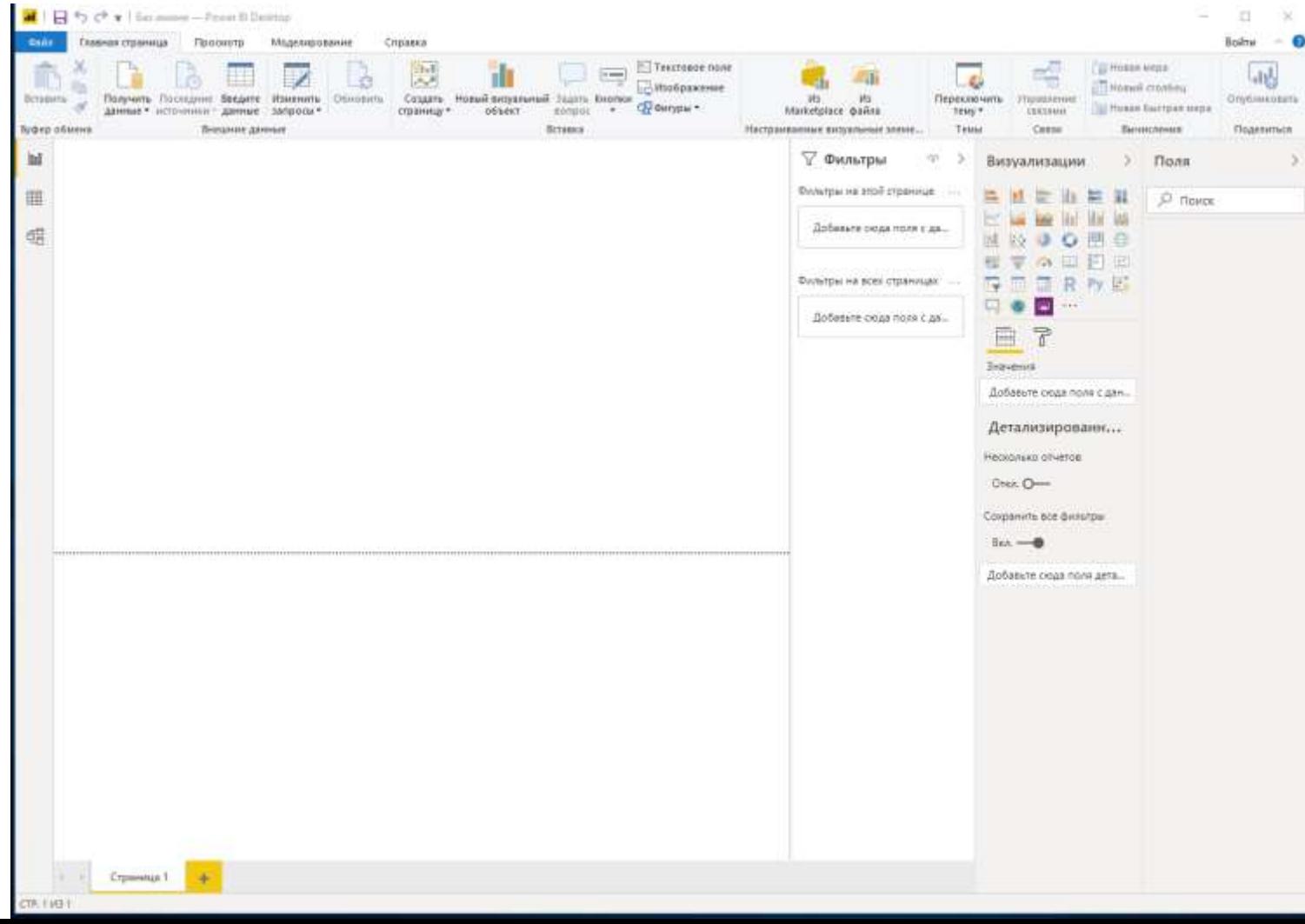

### POWER BI WORK AREA

■ You will come across a dialog box with variety of options with different file types to load. Select the file type of your choice and proceed with "Connect"

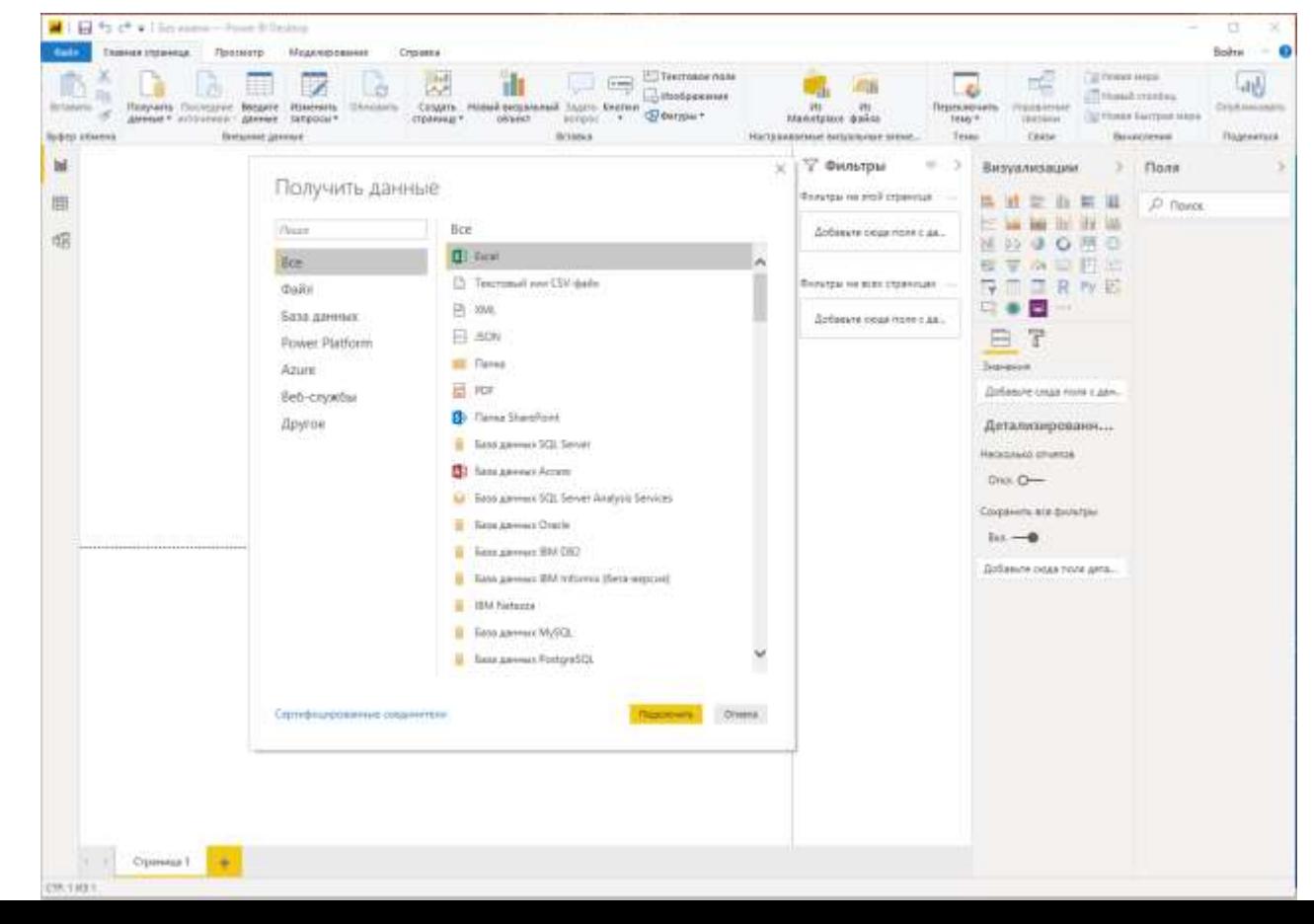

### POWER BI RELATIONS

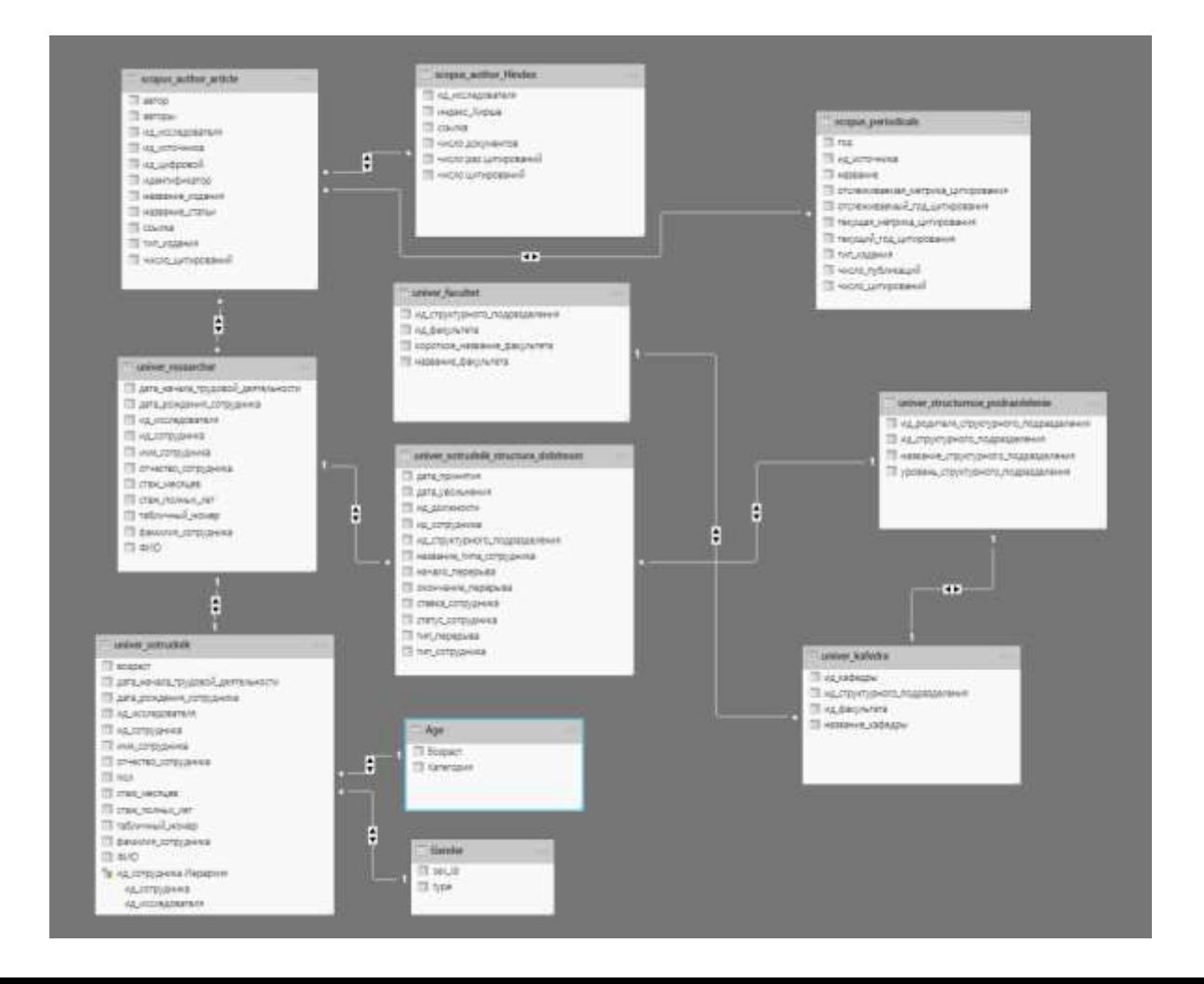

# POWER BI DATA

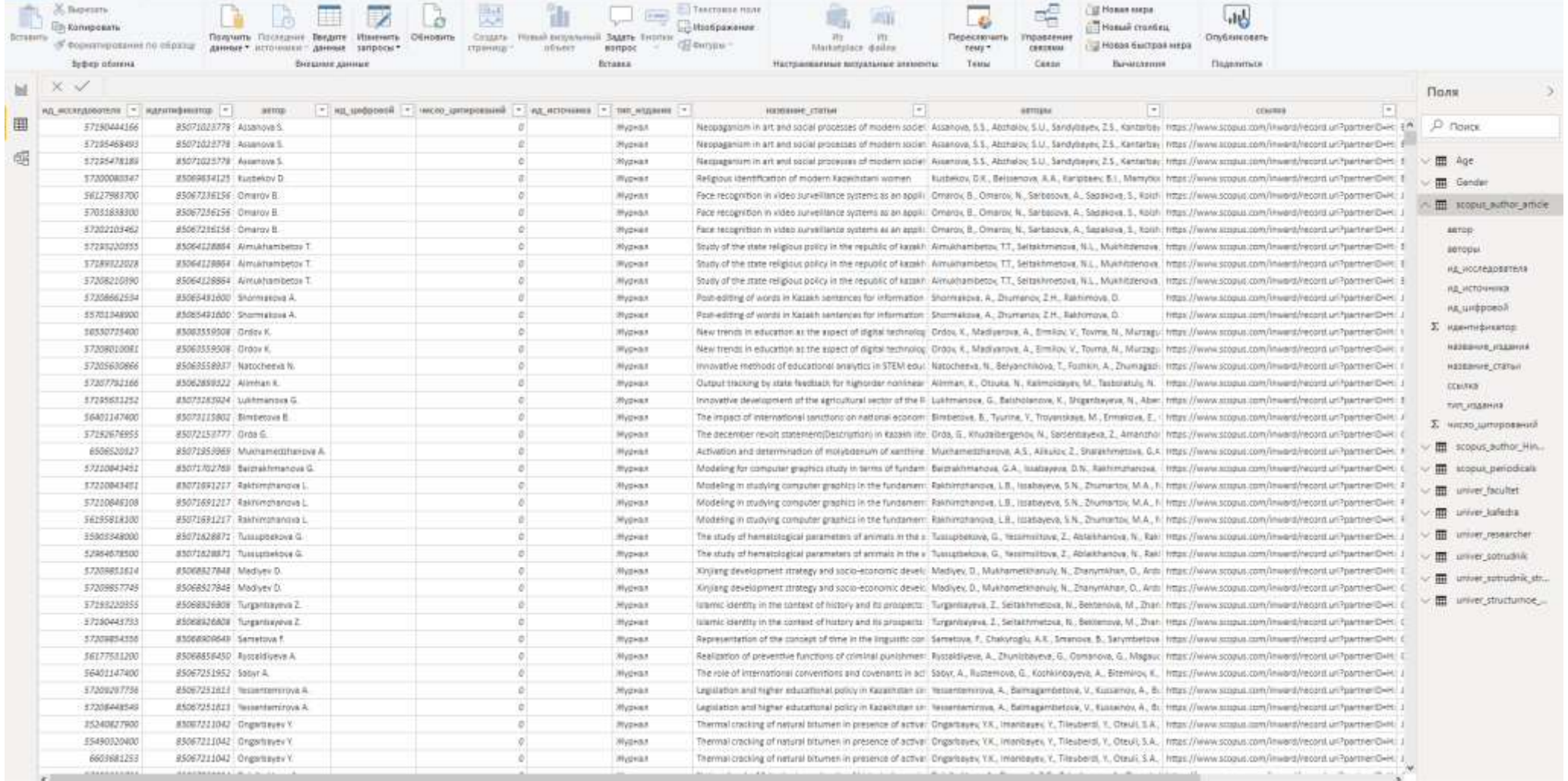

### POWER BI VISUALIZATION

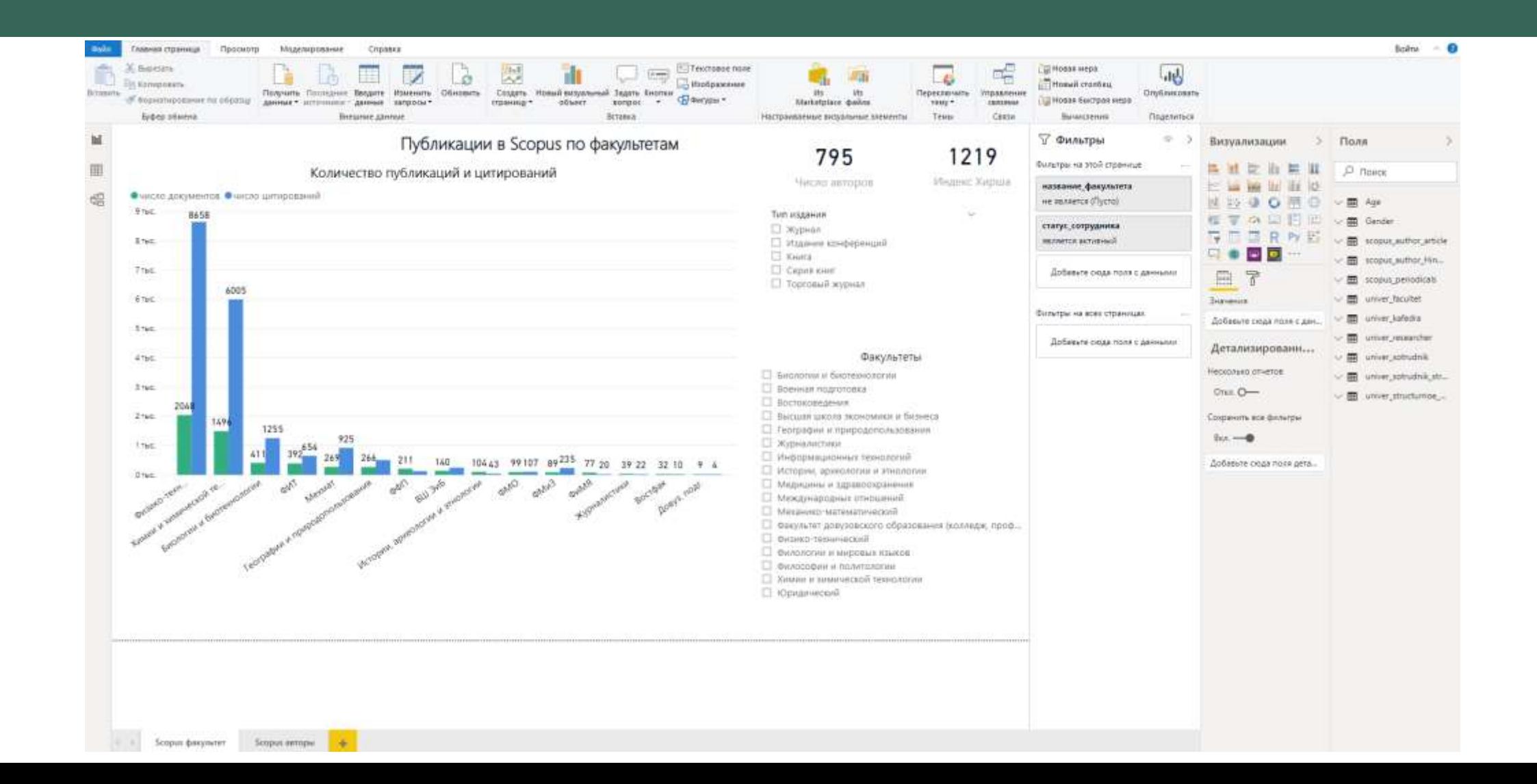

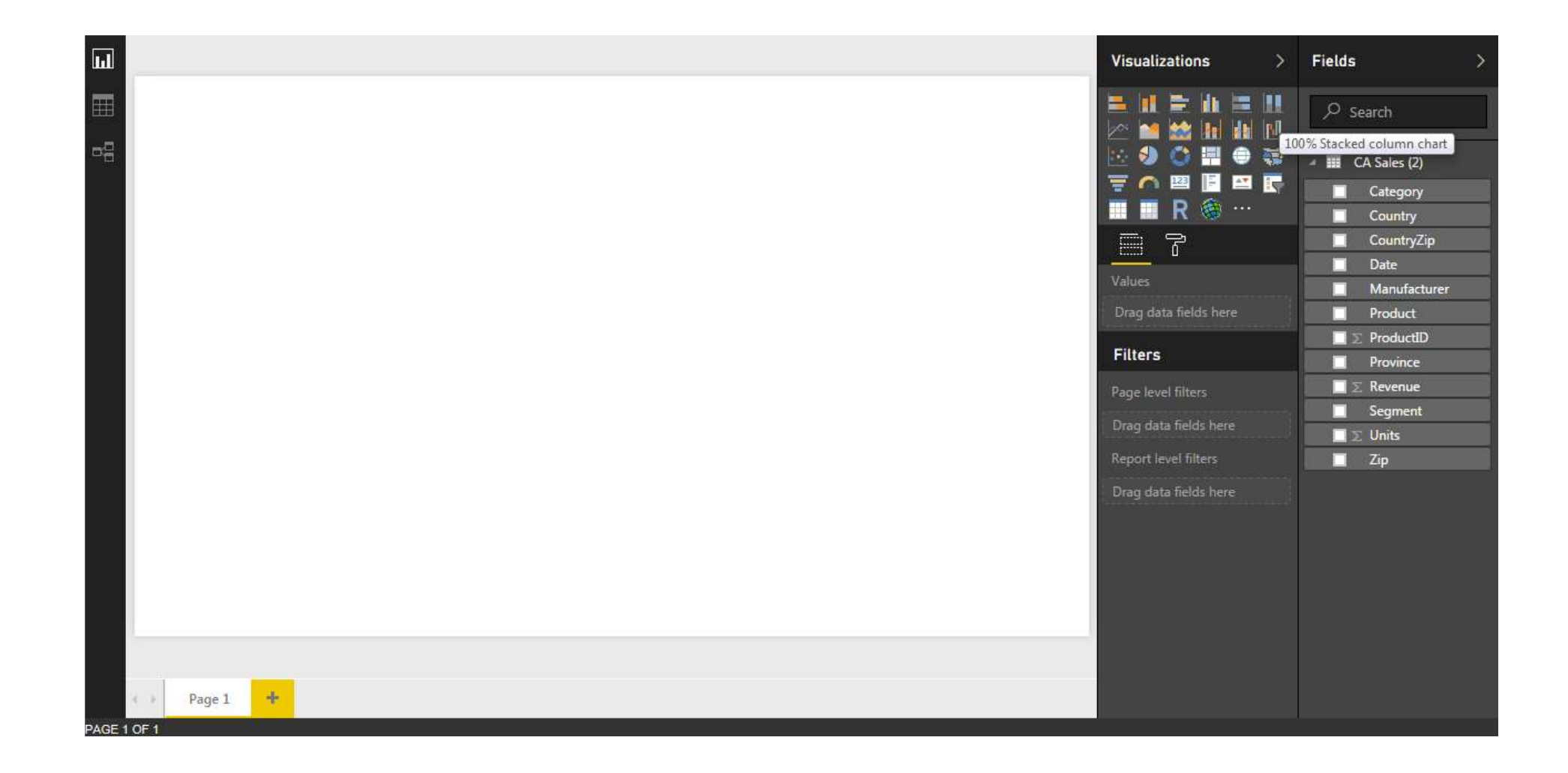

**Drag fields from the "Fields" area onto the existing field area. If you drop them somewhere else on the 1998** canvas, they would plot individually as a unit parameter and will not contribute to the group plotting.

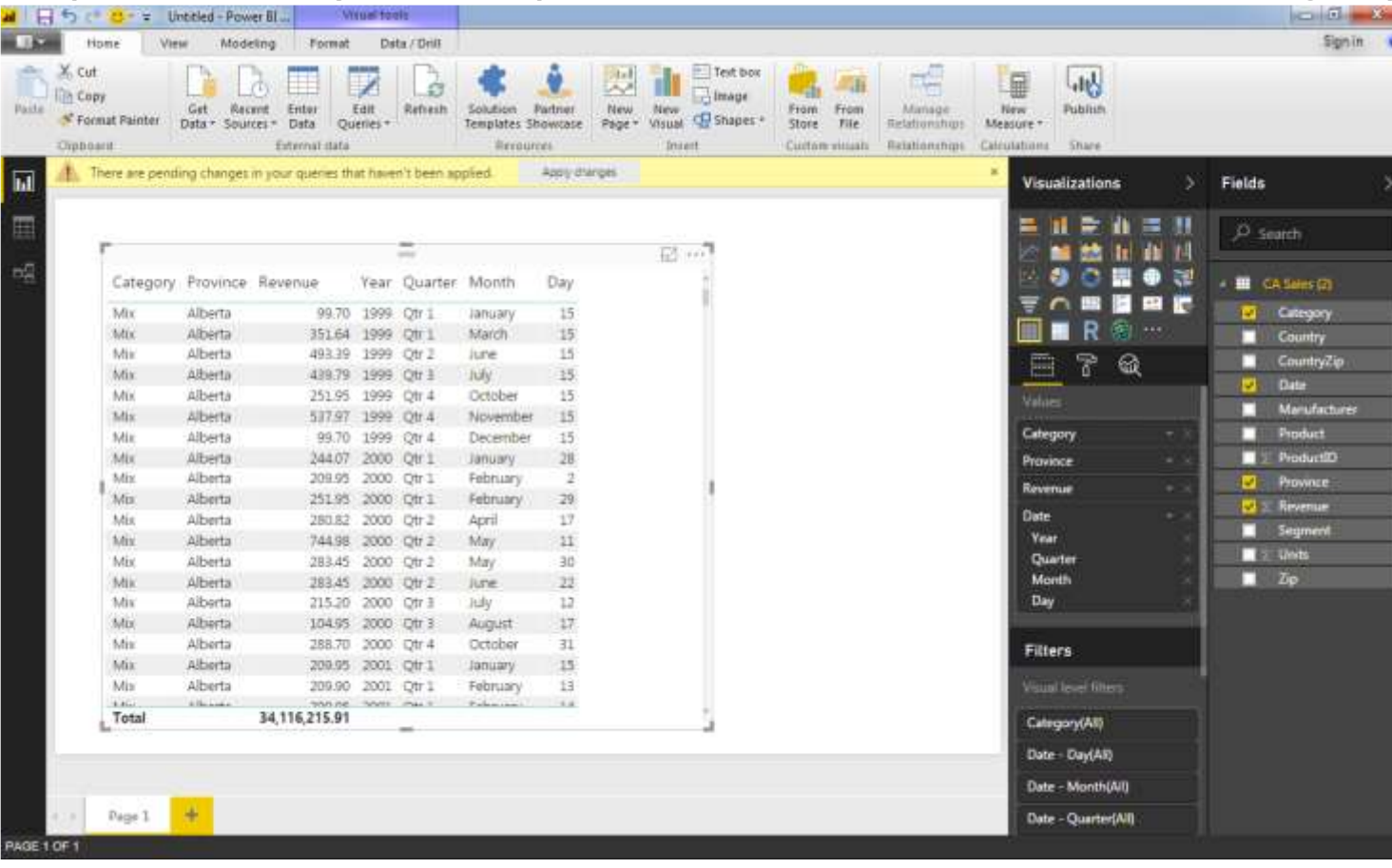

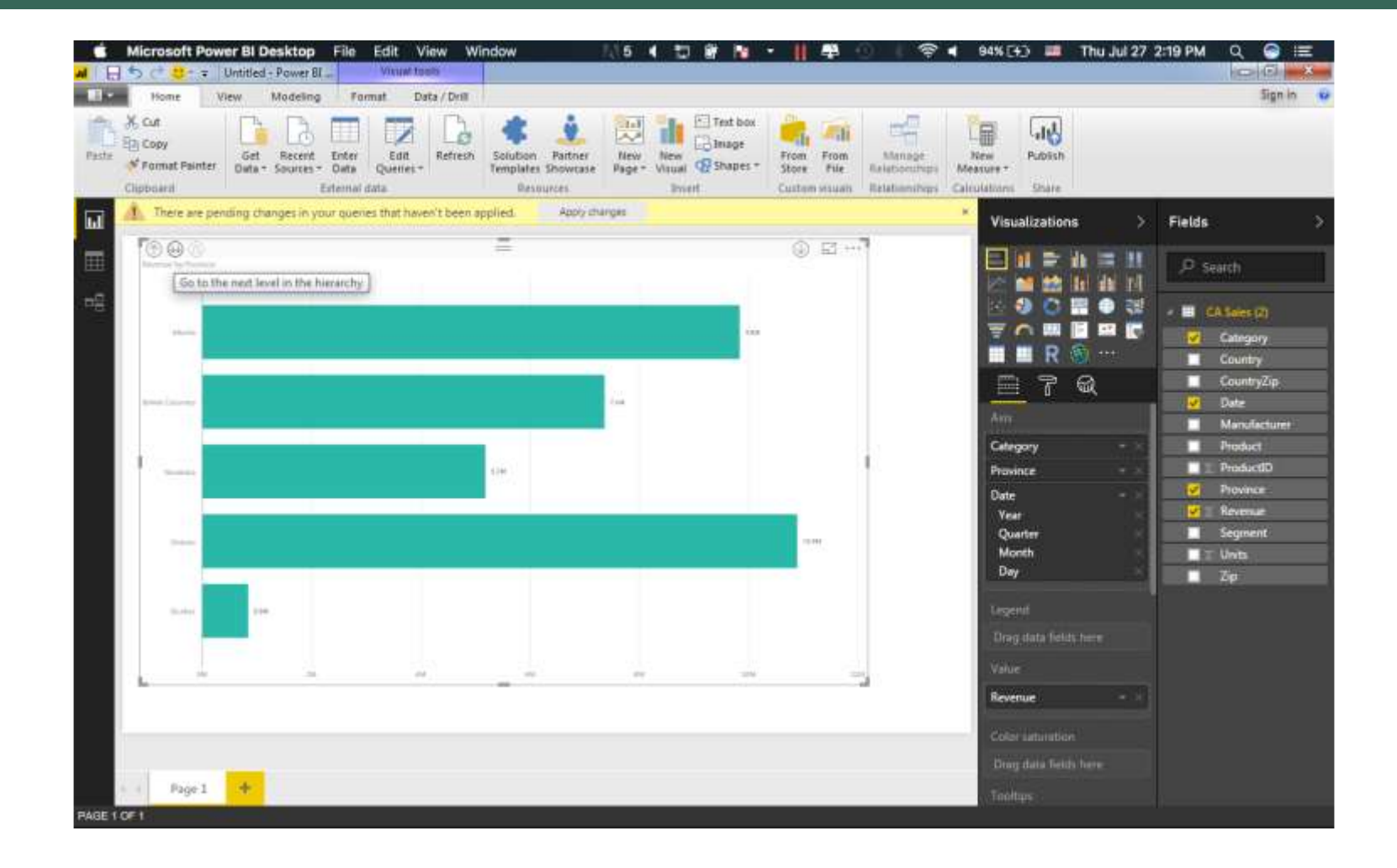

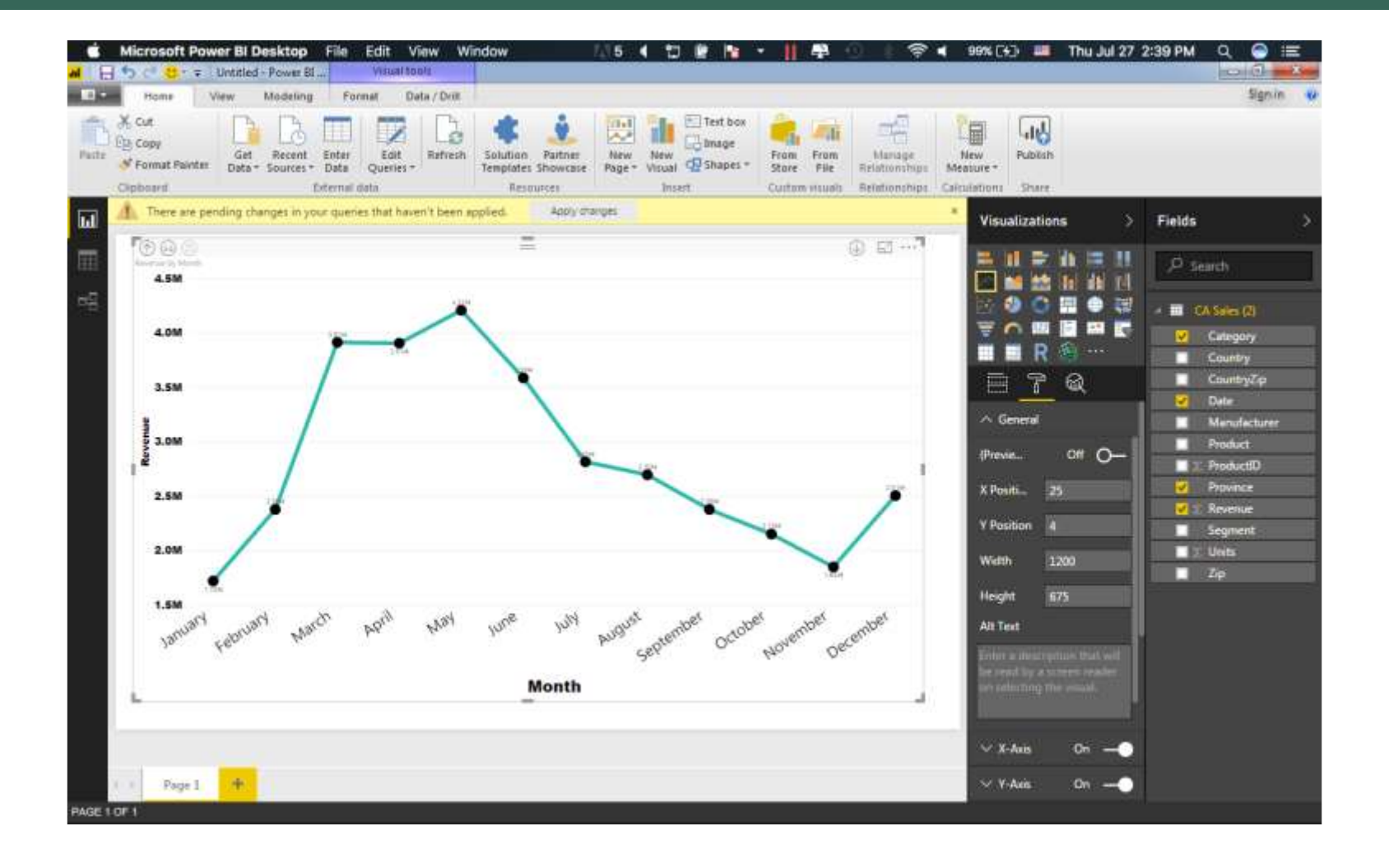

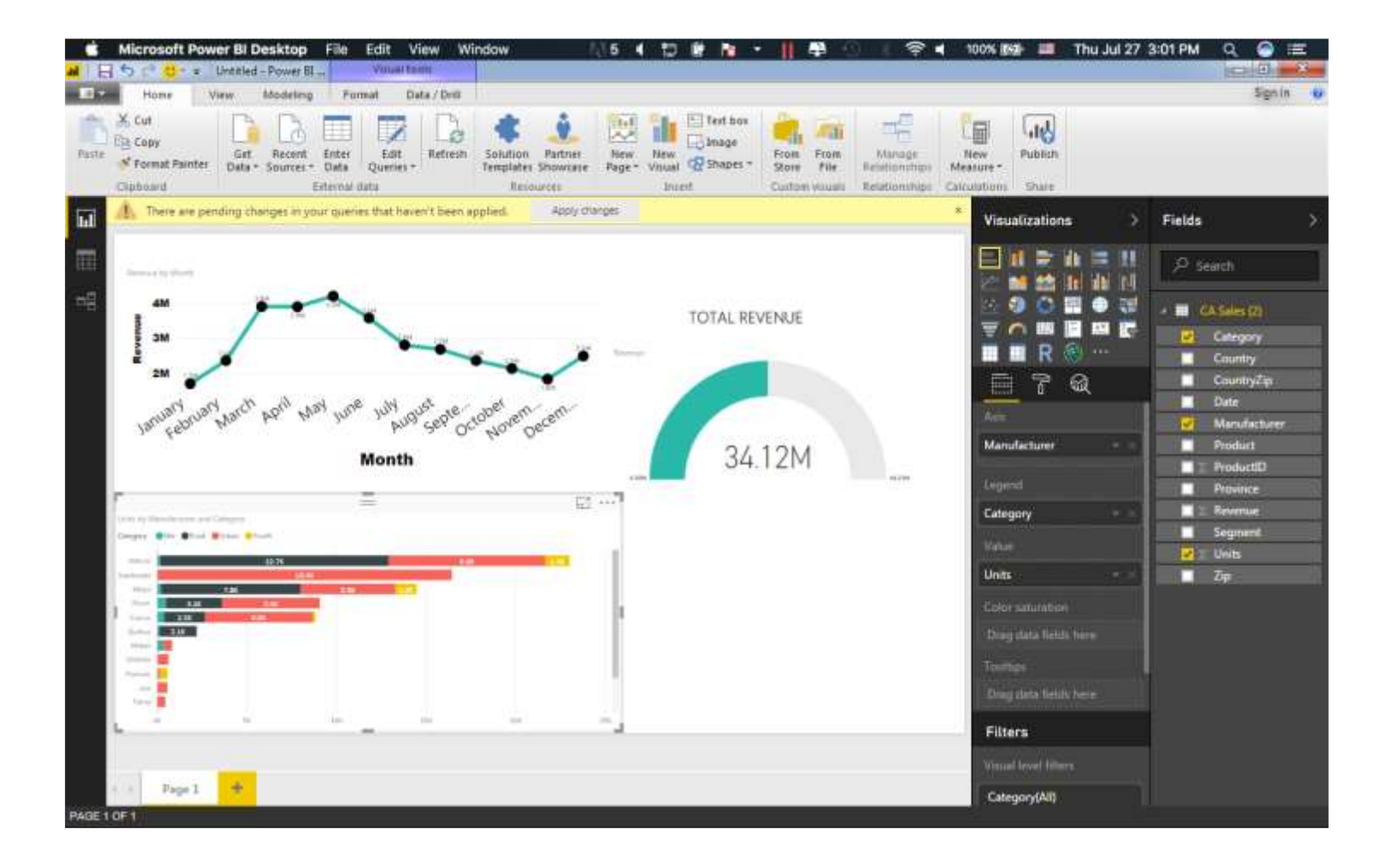